## User Guide

## How to Credit Leave Admin to credit additional leave entitlement to employee(s)

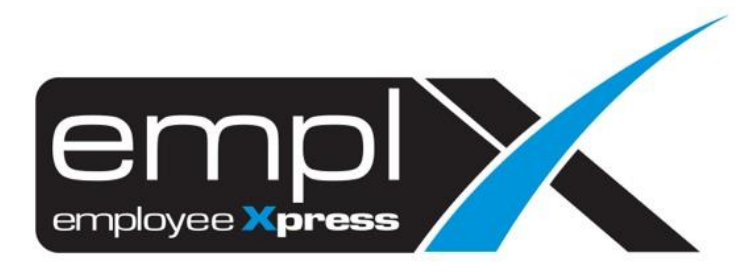

## HOW TO CREDIT LEAVE

1. Click on the  $\equiv$  on the top left side, click on **Leave**.

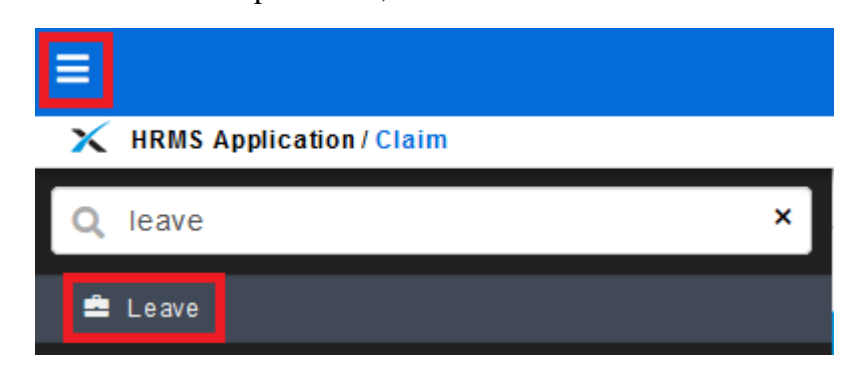

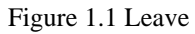

2. Select **Administrative**

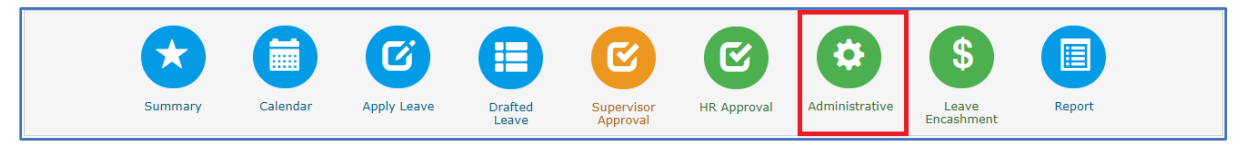

Figure 1.2 Administrative

3. Select **Employee's Leave Adjustment** under Employee's Leave.

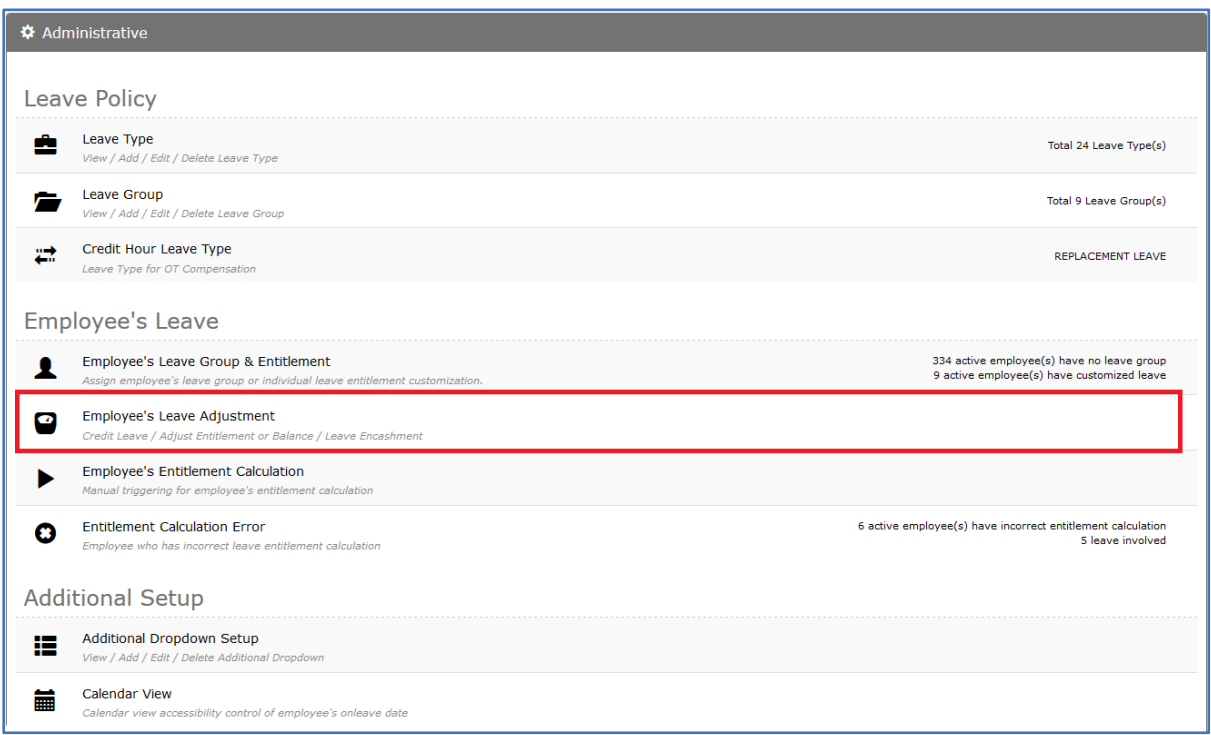

Figure 1.3 Employee's Leave Adjustment

## 4. Select **Credit Leave**.

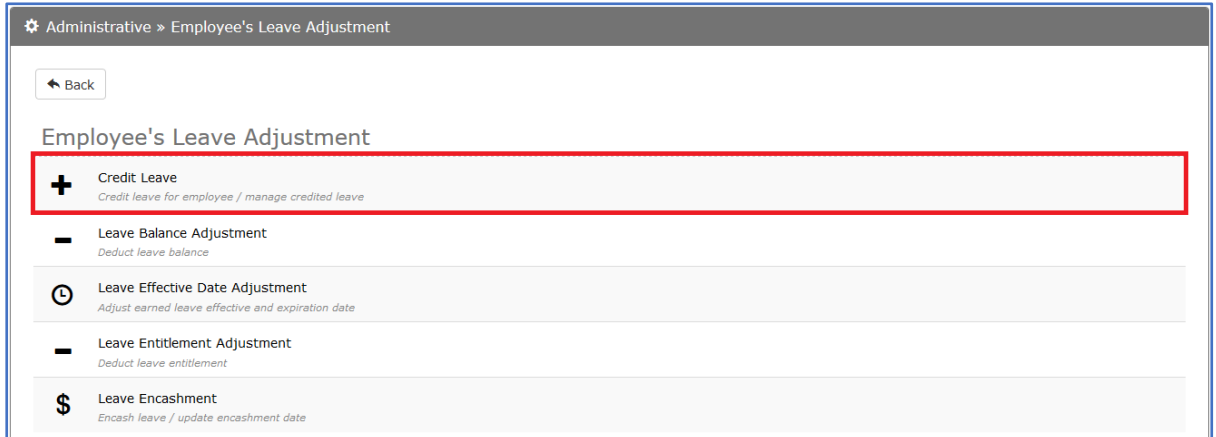

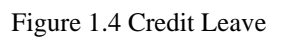

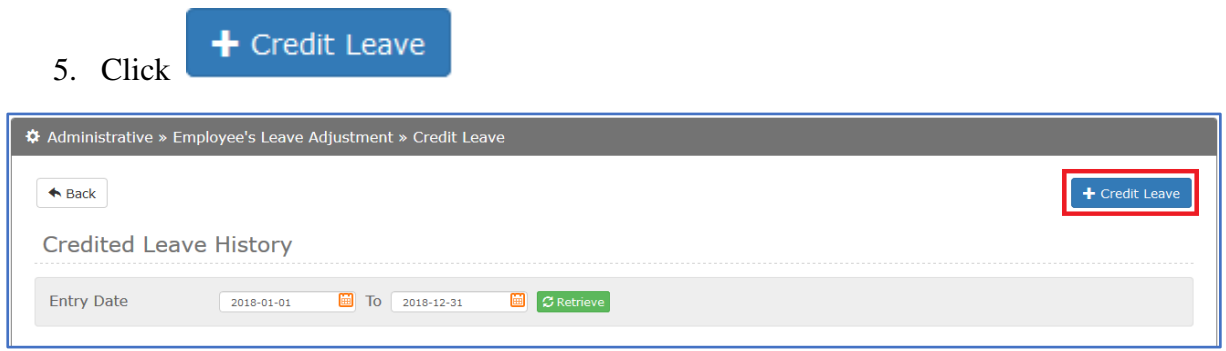

Figure 1.5 Credit Leave page

6. After click the button will pop out the credit leave box.

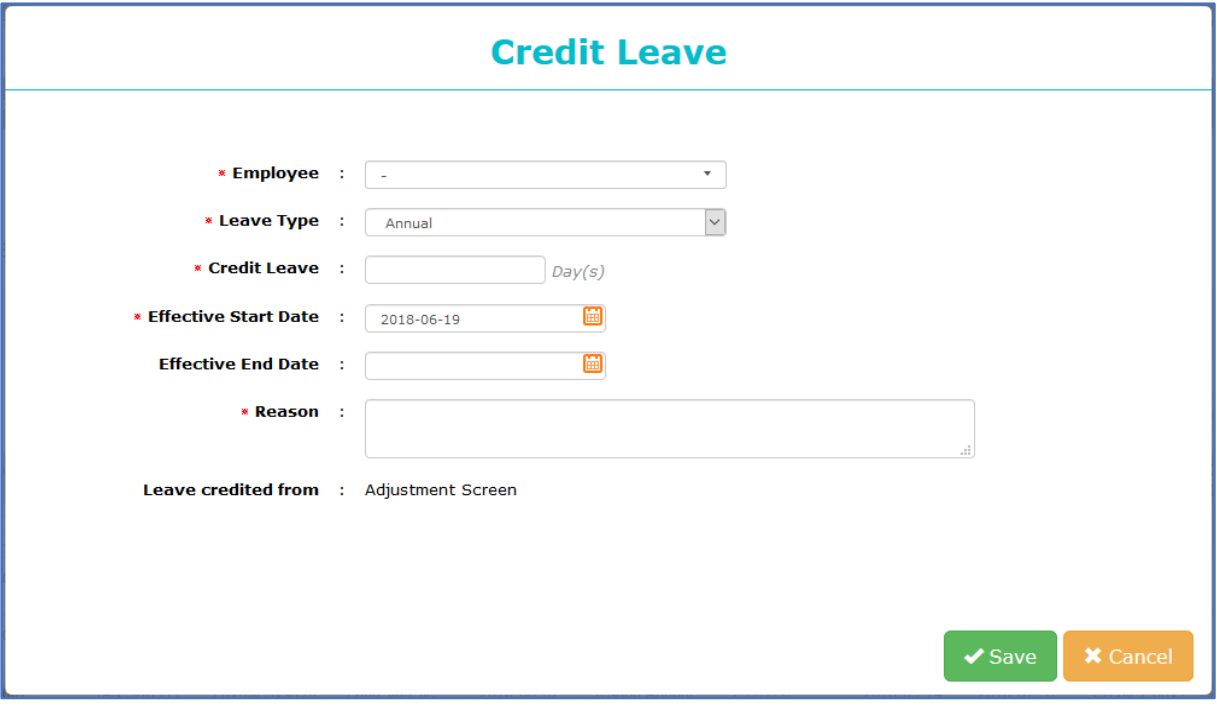

Figure 1.6 Credit Leave box

7. Click on the **Employee** tab will show all the employee, you can select few employees or click on **2** to select all employees.

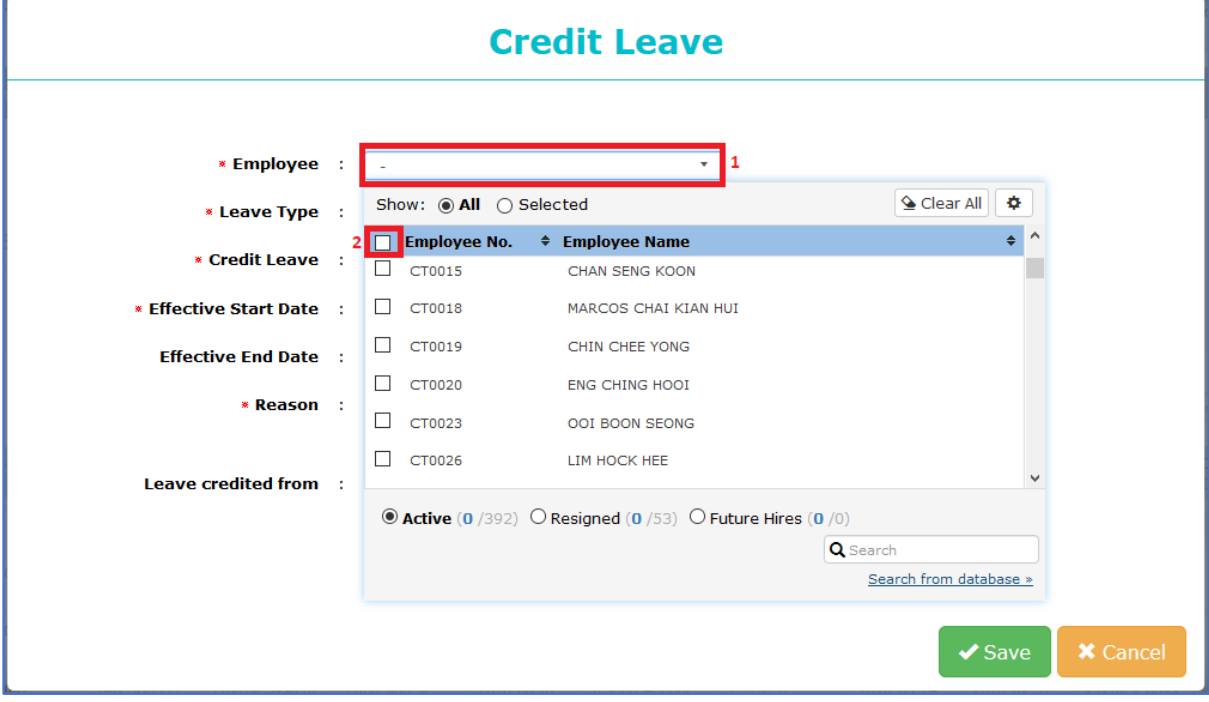

Figure 1.7 Employee List

8. Select the leave type that you want to credit.

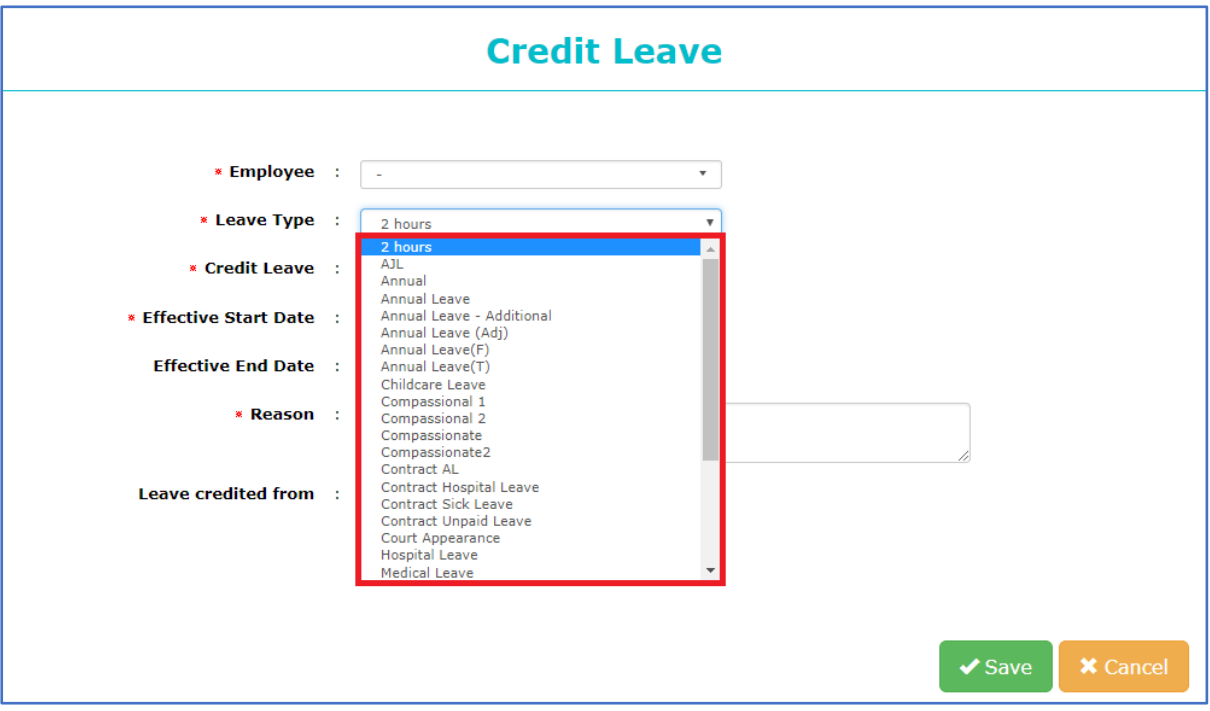

Figure 1.8 Leave type List

9. Key in the **day** that you want to credit for the employee.

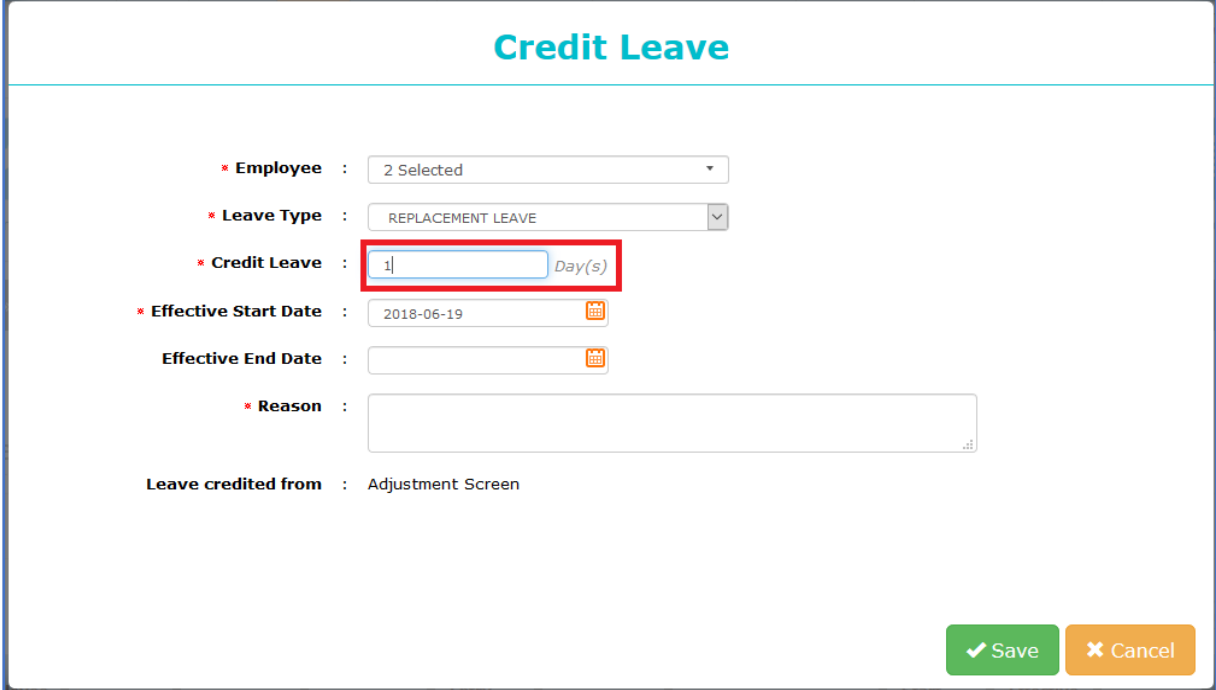

Figure 1.9 Credit Leave amount

10. The credit leave will base on the **Effective start date** to start credit. Example as screenshot below, the effective start date is set on **2018-06-19** then the credit leave will able to apply on **2018-06-19**.

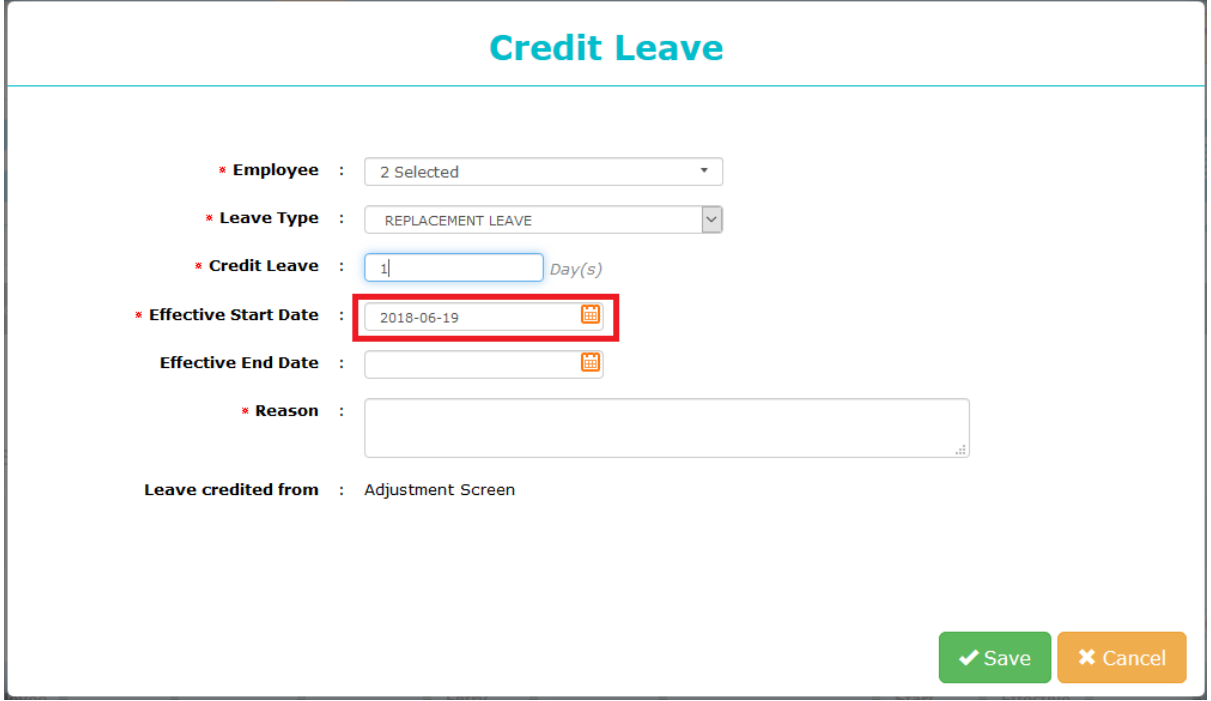

Figure 1.10 Effective Start Date

11. The **Effective End Date** is setting for the credit leave on which date expired and unable to apply.

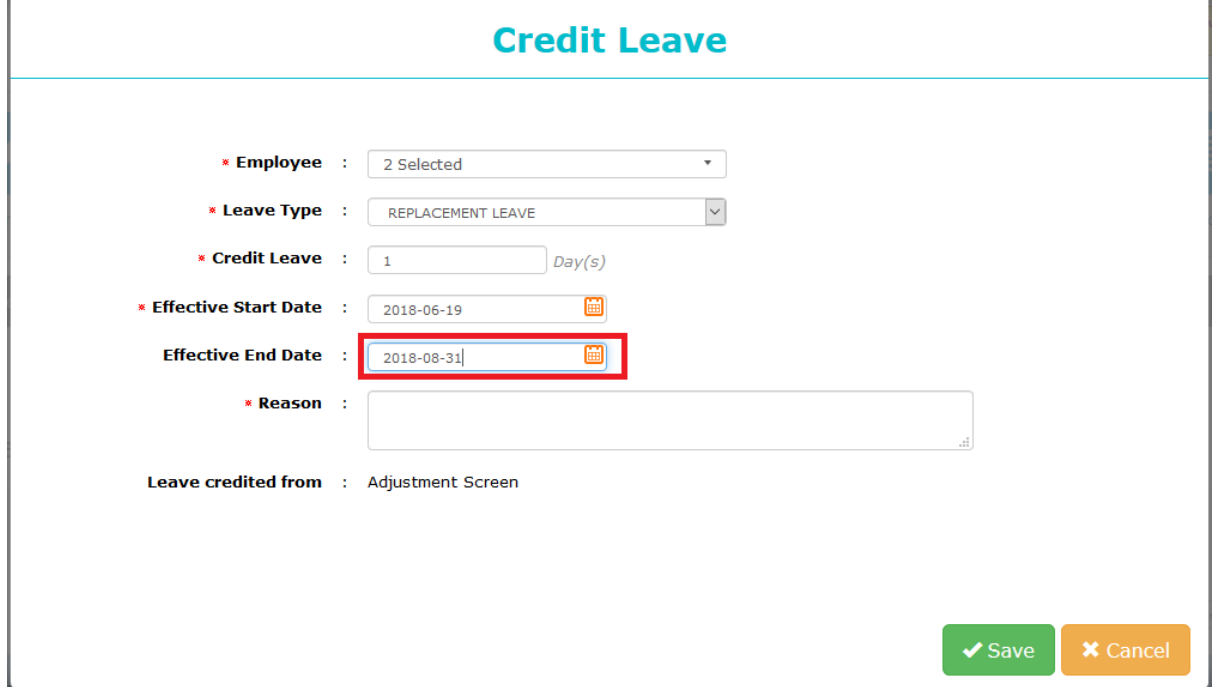

Figure 1.11 Effective End Date

12. Fill in the **Reason** for the credit leave.

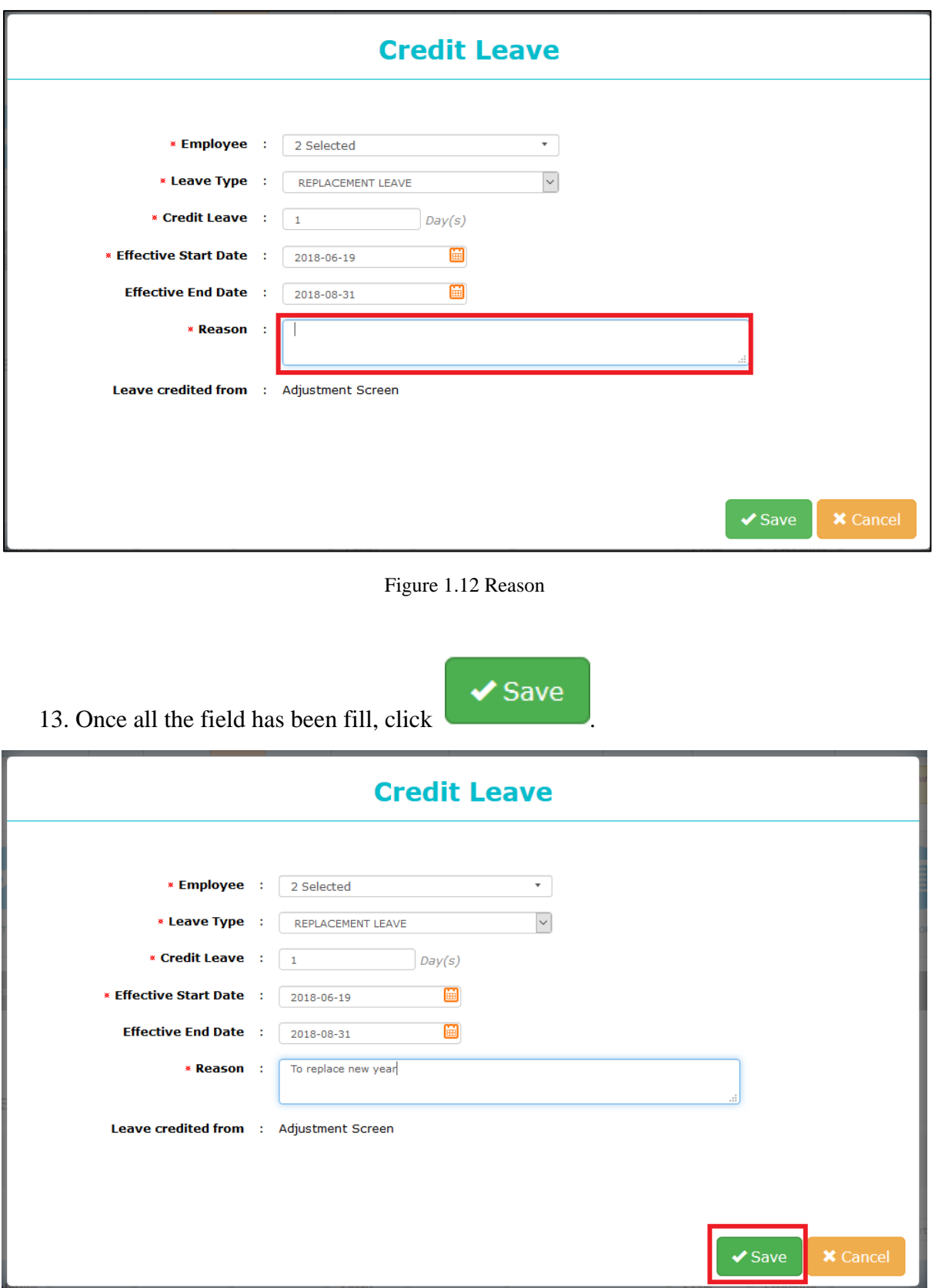

Figure 1.13 Click Save

14. Once click save will prompt out a confirm message. If you **confirm** to credit leave for

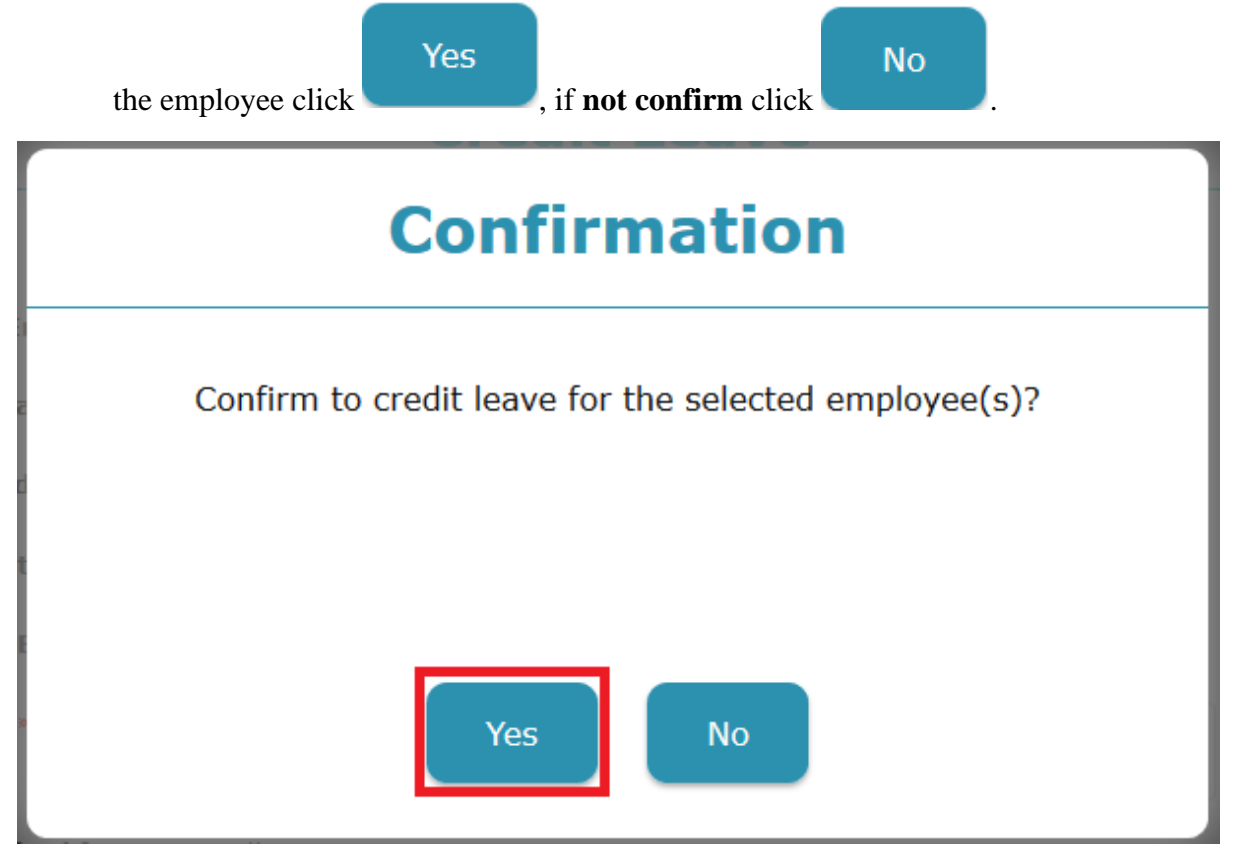

Figure 1.14 Confirm Message

15. Once done will prompt out a message say **Save Successfully**.

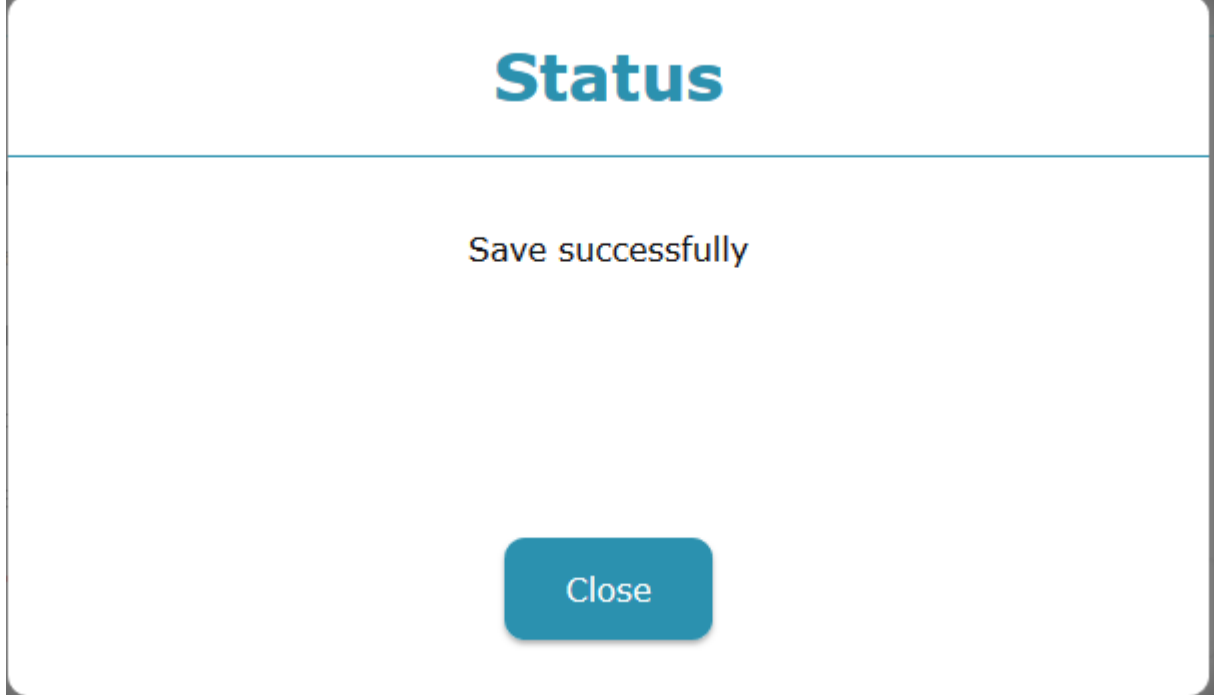

Figure 1.15 Save Successfully